This publication, including all photographs, illustrations and software, is protected under international copyright laws, with all rights reserved. Neither this manual, nor any of the material contained herein, may be reproduced without the express written consent of the manufacturer.

The information in this document is subject to change without notice. The manufacturer makes no representations or warranties with respect to the contents hereof and specifically disclaims any implied warranties of merchantability or fitness for any particular purpose. Further, the manufacturer reserves the right to revise this publication and to make changes from time to time in the content hereof without obligation of the manufacturer to notify any person of such revision or changes.

#### **Trademarks**

IBM, VGA, OS/2, and PS/2 are registered trademarks of International Business Machines.

Intel, Pentium, MMX are registered trademarks of Intel Corporation.

Microsoft, MS-DOS and Windows 95/98/NT/2000 are registered trademarks of Microsoft Corporation.

Sound Blaster is trademark of Creative Technology Ltd.

PC-cillin and ChipAwayVirus are trademarks of Trend Micro Inc.

Award is a trademark of Award Software Inc.

A3D is a registered trademark of Aureal Inc.

AMI is a trademark of American Megatrends Inc.

Gamut is a registered trademark of Formosoft International Inc.

SuperVoice is a registered trademark of Pacific Image Communications Inc.

MediaRing Talk is a registered trademark of MediaRing Inc.

3Deep is a registered trademark of E-Color Inc.

Other names used in this publication may be trademarks and are acknowledged.

Copyright © 2001 All Rights Reserved M585 Series, V3.1D V5X/January 2001

# **Table of Contents**

| Chapter 1 Introduction                              | 1  |
|-----------------------------------------------------|----|
| Key Features                                        |    |
| Socket-7 Processor Support                          |    |
| Memory Support                                      |    |
| Expansion Slots                                     |    |
| Onboard IDE channels                                |    |
| Power Supply and Power Management                   |    |
| Sound System                                        |    |
| Onboard I/O Ports                                   | 3  |
| Hardware Monitoring                                 |    |
| Built-in LAN Adapter                                |    |
| Fax/Modem DAA Module                                |    |
| Onboard Flash ROM                                   |    |
| Bundled Software                                    |    |
| Dimensions                                          |    |
| Package Contents                                    | 5  |
| Optional Accessories                                |    |
| Static Electricity Precautions                      |    |
| Chapter 2 Mainboard Installation                    | 7  |
|                                                     |    |
| Mainboard Components  Install the Processor         | هه |
| Install Memory                                      |    |
| Set the Jumpers                                     |    |
| Jumper JBAT1: Clear CMOS Memory                     |    |
|                                                     | 11 |
| Jumper JP2: Fax/Modem & Audio System Enable/disable | 12 |
| Jumper  Jumper JP4: LAN Enable/disable Selector     |    |
| Install the Mainboard                               |    |
| Install the Extension Brackets/Options              |    |
| Audio Ports and Game/MIDI Port Extension Bracket    |    |
| Serial/Parallel Ports Extension Bracket             |    |
| VGA Extension Card                                  |    |
| LAN Network Adapter Extension Bracket               |    |
| Fax/Modem DAA Module                                |    |
| Optional ATX Form Card                              |    |
| Install Other Devices                               |    |
| Floppy Disk Drive                                   |    |
| IDE Devices                                         |    |

#### Table of Contents

| Internal Analog Sound Connections     | 22 |
|---------------------------------------|----|
| Expansion Slots                       |    |
| Installing an Expansion Card          | 23 |
| Chapter 3 BIOS Setup                  | 25 |
| Introduction                          |    |
| Running the Setup Utility             |    |
| Standard CMOS Setup Page              |    |
| BIOS Features Setup Page              |    |
| Chipset Features Setup Page           |    |
| Power Management Setup Page           |    |
| PNP/PCI Configuration Page            |    |
| Load Best Performance Defaults        |    |
| Load Optimal Defaults                 | 35 |
| CPU PnP Setup & Hardware Monitor Page |    |
| Integrated Peripherals Setup Page     |    |
| Password Settings                     |    |
| Change or Remove the Password         | 38 |
| IDE HDD Auto Detection                |    |
| Save and Exit Setup                   | 39 |
| Exit Without Saving Option            | 39 |
| Chapter 4 Software & Applications     | 40 |
| Introduction                          |    |
| Installing the Drivers                |    |
| Installing Under Windows 95/NT/2000   | 40 |
| Bus Master IDE Driver                 | 41 |
| USB Driver                            |    |
| Video Driver                          | 41 |
| Sound Driver                          |    |
| BIOS Update Utility                   |    |
| PC-Cillin Software                    |    |
| LAN Driver                            |    |
| Modem Driver and Applications         |    |
| ADCM Software                         |    |
| Auto-Installing under Windows 98      | 42 |
| <u> </u>                              | 44 |

| Appendix A: S-YXG50                           | A1        |
|-----------------------------------------------|-----------|
| Features                                      |           |
| Specifications                                |           |
| Installation                                  | A3        |
| Performance Settings                          | A3        |
| Functions                                     |           |
| S-YXG50 Player Operation Panel                |           |
| YAMAHA SÕFT SYNTHERIZER LICENSE AGREEMENT     |           |
| Appendix B: Gamut2000                         | <i>B1</i> |
| 1. GAMUT2000 Family                           |           |
| 1.1 LifeAmp - Versatile Audio Playback System |           |
| 1.2 AudioPort - Audio Transportation System   |           |
| 2. Installation                               |           |
| 2.1 Before Beginning: System Requirements     | B5        |
| 2.2 Uninstalling the Previous of GAMUT2000    |           |
| 3. Main Console                               | B7        |
| 3.1 Introduction                              | B7        |
| 3.2 Function and Operation                    | B7        |
| 3.3 Main Menu                                 |           |

# **Chapter 1**

## Introduction

This mainboard uses the VIA GRAphic embedded HT8501 /HT82C686A chipset to leverage extra performance from the Socket-7 architecture. The mainboard supports all Socket-7 processors including newer designs which feature a 100 MHz system bus. The mainboard firmware supports CPU Plug and Play so that the system will automatically adopt the correct configuration for the Socket-7 processor that you install.

The mainboard is highly integrated and includes a built-in **PCI 3D Sound System** and a built-in **3D AGP graphics adapter**. The sound system supports a **4-way speaker system**. The graphics system supports extended VGA resolutions with an 8MB frame buffer.

Communications and networking are supported with a V.90 Fax/Modem DAA module and a 10BaseT/100BaseTX network adapter. The mainboard supports either an AT or ATX power supply. If you use an ATX supply, it supports all of the ATX power management features including ACPI (Advanced Configuration and Power management Interface) and power saving modes.

The mainboard supports a full set of **I/O ports** and **two expansion slots.** It supports hardware monitoring and the system ships with trend's **ChipAwayVirus** virus protection system. The board adheres to the **Baby-AT form factor**.

#### **Key Features**

The key features of this mainboard include:

#### **Socket-7 Processor Support**

- ◆ Supports all recent socket-7 processors including the Intel P55C (Pentium MMX), the Cyrix/IBM 6x86L/6x86MX /MII, the AMD K6/K6-2/K6-III, IDT C6, and WinChip 2/2A CPUs
- ◆ Supports socket-7 processors with system bus frequencies of 60/66/75/83/90/95/100 MHz
- ◆ CPU Plug and Play support lets the firmware automatically configure the CPU
- ◆ 512K/1 MB/2 MB external Level 2 cache memory is provided onboard

#### **Memory Support**

- ◆ Three DIMM slots for 3V **SDRAM** 168-pin memory modules
- ♦ Support for 66 MHz and 100 MHz memory bus
- Maximum installed memory can be  $3 \times 256 \text{ MB} = 768 \text{ MB}$
- ♦ Supports ECC (Error Correction Code) error checking

#### **Expansion Slots**

- ♦ One 32-bit PCI slot
- ♦ One 8/16-bit ISA slots

#### **Onboard IDE channels**

- ♦ Primary and Secondary PCI IDE channels
- ♦ Support for PIO (programmable input/output) modes
- ♦ Support for Bus mastering and UltraDMA 33/66 modes

#### **Power Supply and Power Management**

- ◆ Provides AT/ATX power connector
- ♦ Support for Power button/Suspend Switch
- ♦ Supports Wake on Modem and Wake on Alarm

#### **Sound System**

- ♦ Meets PC98 audio specification
- ◆ Full duplex playback and recording with built-in 16-bit CODEC
- ♦ HRTF 3D professional audio supports both Direct Sound 3D® and A3D® compatible interfaces plus support for 4channel speakers
- ◆ Drivers support Windows 3.1/95/98/NT 4.0
- ♦ Built-in 32 ohm earphone buffer and 3D surround
- Provides MPU-401 Game/MIDI port and legacy Sound Blaster 16 support
- ♦ Downloadable Wave-table Synthesizer supports Direct Music®
- ♦ Stereo Mixer supports analog mixing from CD-Audio, Line-In

#### **Onboard I/O Ports**

- ♦ Floppy disk drive port with 1Mb/s transfer rate
- ♦ One serial port with 16550-compatible fast UART
- ♦ One parallel port with support for ECP and EPP
- ♦ Optional four USB ports & one PS/2 port
- ♦ One optional infrared port

#### **Hardware Monitoring**

♦ Built-in hardware monitoring for CPU and system temperature, fan speeds and auto sense mainboard voltages

#### **Built-in LAN Adapter**

- ♦ Onboard 10BaseT/100BaseTX LAN Adapter
- ◆ LAN controller integrates Fast Ethernet MAC and PHY compliant with IEEE802.3u 100BASE-TX, 10BASE-T and ANSI X3T12 TP-PMD standards
- ◆ Compliant with ACPI 1.0 and the Network Device Class Power Management 1.0
- ♦ High Performance provided by 100 Mbps clock generator and data recovery circuit for 100 Mbps receiver

#### Fax/Modem DAA Module

- ♦ 56 Kbps Fax/Modem DAA module
- ♦ Supports V.90, V.34, V.32bis, V.32, V.22bis, V.22
- Supports Auto Fallback and MNP 5, V.42bis data compression with 115200 compatible Virtual UART
- ◆ Requires 16 MB RAM and WIN 95/98/NT

#### **Onboard Flash ROM**

- Supports plug and play configuration of peripheral devices and expansion cards
- ♦ Built-in virus protection using **Trend's ChipAwayVirus** which ensures that the entire boot process is virus protected.

#### **Bundled Software**

- ♦ PC-Cillin2000 provides automatic virus protection under Windows 95/98/NT/2000
- ◆ **Gamut2000** is an audio application that includes MP3 encoding/decoding
- ◆ **SuperVoice** is Fax/Modem software with support for data and voice transmission
- ♦ MediaRing Talk is an internet telephone application.
- ♦ 3Deep delivers the precise imagery and displays accurate color in your monitor
- ♦ WordPerfect Suite 8 is a windows version office application. (optional)
- ♦ WinDVD2000 is a DVD playback application. (optional)

#### **Dimensions**

♦ Baby-AT form factor (22cm x 22cm)

#### **Package Contents**

**Attention:** This mainboard series includes four different models. They are M585LMR (LAN/Modem Ready), M585LR (LAN Ready), M585MR (Modem Ready) and M585 (without LAN & Modem).

Please contact your local supplier for your purchase model. Each model will support different specification, list as below:

| Model   | Specification                       |
|---------|-------------------------------------|
| M585LMR | Onboard LAN chip (U2), LAN header   |
|         | (LAN1), LAN extension bracket and a |
|         | Fax/Modem DAA module                |
| M585LR  | Onboard LAN chip (U2), LAN header   |
|         | (LAN1) and LAN extension bracket    |
| M585MR  | Support a Fax/Modem DAA module      |
| M585    |                                     |

Your mainboard package ships with the following items:

- Mainboard
- □ This User's guide
- □ 1 UDMA/33 IDE cable
- □ Floppy diskette drive cable
- □ Audio ports and Game/MIDI port extension bracket
- □ Serial/parallel ports extension bracket
- □ VGA extension bracket
- □ Support software CD-ROM

#### **Optional Accessories**

You can purchase the following optional accessories for this mainboard.

- □ ATX Form card (2 USB ports, IR port & PS/2 Port)
- □ UDMA/66 IDE cable

#### **Static Electricity Precautions**

- 1. Components on this mainboard can be damaged by static electricity. Take the following precautions when unpacking the mainboard and installing it in a system.
- 2. Keep the mainboard, and other components, in their original static-proof packaging until you are ready to install them.
- 3. During an installation, wear a grounded wrist strap if possible. If you don't have a wrist strap, frequently discharge any static electricity by touching the bare metal of the system chassis.
- 4. Handle the mainboard carefully by the edges. Avoid touching the components unless it is absolutely necessary. During the installation lay the mainboard on top of the static-proof packaging with the component side facing upwards.
- 5. Inspect the mainboard for any damage caused during transit. Ensure that all the components that are plugged into sockets are correctly seated.
- 6. If you suspect that the mainboard has been damaged, do not apply power to the system. Contact your mainboard vendor and report the damage.

# **Chapter 2**

## **Mainboard Installation**

To install this mainboard into your system, follow the procedures in this chapter:

- ☐ Identify the mainboard components
- ☐ Install the correct processor
- ☐ Install one or more memory modules
- □ Verify that any jumpers or switches are at the correct setting
- ☐ Install the mainboard in the system chassis
- ☐ Install extension brackets/options
- ☐ Install any other devices and make the appropriate connections to the mainboard headers.

**Note:** Before installing the mainboard, you must ensure that jumper JBAT1 is set to the Normal setting. See this chapter for information on locating JBAT1 and changing the jumper setting.

Note: Please do not use the AC power cord to connect the system case to a power outlet until you have completely installed the mainboard and components. In some circumstances, the power management of the system might damage components and create unsafe conditions by allowing power to flow before the installation is complete,

## **Mainboard Components**

Use the diagram below to identify the major components on your mainboard.

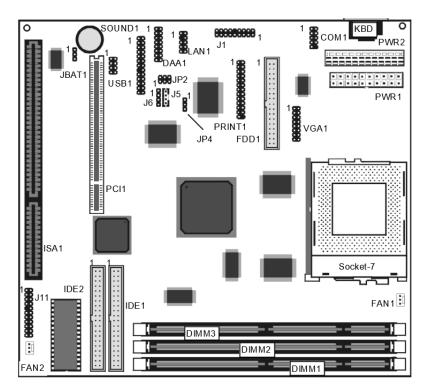

**Note:** Any jumpers on your mainboard that do not appear in this illustration are for testing only.

#### **Install the Processor**

This mainboard is installed with a socket-7, and so it may be installed with any of the socket-7 processors including the Intel P55C (MMX) series, the Cyrix/IBM 6x86L/6x86MX/MII series, the AMD K6/K6-2/K-III series, the IDT C6/Winchip 2/2A series. The mainboard supports system bus speeds of 60, 66, 75, 83, 90, 95, 100 MHz.

The board supports CPU plug and play, so the system can automatically run the installed processor with the correct clock speed and the correct system bus frequency. To automatically configure the processor, use the BIOS setup program to select the clock speed and system bus frequency. See chapter three for more information.

# To ensure reliability, make sure that your socket-7 processor is fitted with a heatsink/cooling fan assembly.

The socket-7 processor installs into the ZIF (Zero Insertion Force) socket-7 on the mainboard.

1. Locate the socket-7 and FAN1. Pull the locking lever out from the socket and swing it to the upright position.

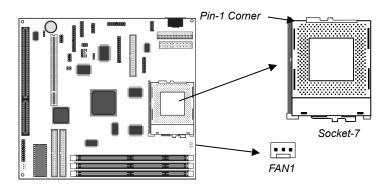

- 2. On the socket-7 processor, identify the pin-1 corner by noting that it has a slight bevel.
- 3. On the socket-7, identify the pin-1 corner. The pin-1 corner is on the same side as the locking lever, closest to the top of the lever when it is in the locked position.
- 4. Match the pin-1 corners and insert the socket-7 processor into the socket. No force is required and the processor should drop into place freely.
- 5. Swing the locking lever down and hook it under the catch on the side of the socket. This locks the socket-7 processor in the socket.
- 6. If the socket-7 processor is installed with a cooling fan assembly, connect the cable from the fan to the CPU fan power connector FAN1.

#### **Install Memory**

The mainboard has three DIMM slots that can be installed with memory modules. You must install at least one memory module in order to use the mainboard. You must install the first memory module into DIMM1 so that the system can share some of the memory with the built-in graphics system. A second module can be installed in either DIMM2 or DIMM3.

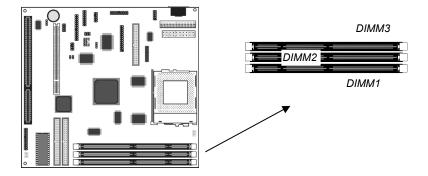

For this mainboard, you must use 168-pin, 3.3V memory modules installed with SDRAM memory chips. For best performance, we recommend that you use PC-100 memory modules to operate over a 100 MHz memory bus.

You can install any size of memory module from 16 MB up to 256 MB, so the maximum memory size is  $3 \times 256 \text{ MB} = 768 \text{ MB}$ .

The edge connectors on the memory modules have cut outs, which coincide with struts in the DIMM slots, so the memory modules can only be installed in the correct way.

On the DIMM slot, pull the locking latches at either end of the slots outwards. Position the memory module correctly and insert it into the DIMM slot. Press the module down into the slot so that the locking latches lever inwards and lock the module in place.

#### Set the Jumpers

Jumpers are sets of pins that can be connected together with jumper caps. The jumper caps change the way the mainboard operates by changing the electronic circuits on the mainboard. If a jumper cap connects two pins, we say the pins are SHORT. If a jumper cap is removed from two pins, the pins are OPEN.

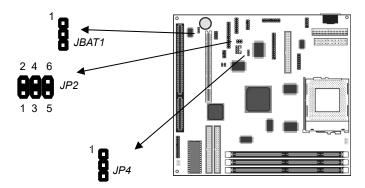

#### **Jumper JBAT1: Clear CMOS Memory**

Use this jumper to clear the contents of the CMOS memory. You may need to clear the CMOS memory if the settings in the setup utility are incorrect and prevent your mainboard from operating. To clear the CMOS memory, disconnect all the power cables from the mainboard and then move the jumper cap into the CLEAR setting for a few seconds.

| Function          | Jumper Setting |
|-------------------|----------------|
| Normal Operation  | Short Pins 1-2 |
| Clear CMOS memory | Short Pins 2-3 |

**Note:** The mainboard ships with this jumper in the CLEAR position so you must change this jumper to NORMAL.

# Jumper JP2: Fax/Modem & Audio System Enable/disable Jumper.

This jumper has two rows of three pins. The top row (pins 2-4-6) is used to enable or disable the onboard Fax/Modem. The bottom row (pins 1-3-5) is used to enable or disable the onboard audio system.

| Function                  | Jumper Setting |
|---------------------------|----------------|
| Enable onboard Fax/Modem  | Short Pins 4-6 |
| Disable onboard Fax/Modem | Short Pins 2-4 |

| Function              | Jumper Setting |
|-----------------------|----------------|
| Enable onboard audio  | Short Pins 3-5 |
| Disable onboard audio | Short Pins 1-3 |

**Note:** If you use the bottom row of pins to disable the onboard audio system, the Fax/Modem is disabled, even if you have set the top row of pins to the enable Fax/Modem setting.

#### Jumper JP4: LAN Enable/disable Selector

This mainboard has a built-in 10BaseT/100BaseTX network adapter. If you plan on using an alternative network adapter, you must use this jumper to disable the onboard network adapter.

| Function            | Jumper Setting |
|---------------------|----------------|
| Enable onboard LAN  | Short Pins 2-3 |
| Disable onboard LAN | Short Pins 1-2 |

#### Install the Mainboard

Install the mainboard into the system chassis. This mainboard uses the baby-AT format. However, the board supports an AT and an ATX power supply so you can use either an AT or ATX system case. If you use an AT case, some of the ATX power management features might not function.

Install the mainboard into the unit case. Follow the instructions provided by the case manufacturer using the screws and mounting points provided in the chassis.

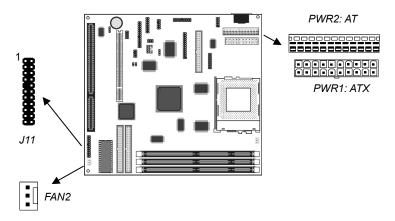

If you are using a case with an ATX power supply, connect the power cable from the ATX power supply unit to the power connector PWR1 on the mainboard.

If you are using a case with an AT power supply, connect the power cable from the AT power supply unit to the power connector PWR2 on the mainboard.

If your case has a chassis cooling fan, connect the cable from the fan to the fan power supply on the mainboard FAN2.

Connect the case switches and indicator LEDs to the bank of switch and LED connectors J11. See the illustration below for a guide to the pin functions of the J11 connector.

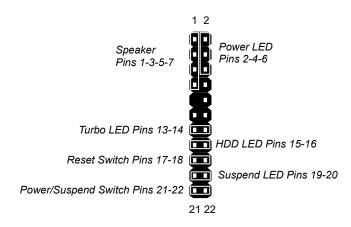

#### **Install the Extension Brackets/Options**

This mainboard ships with 5 extension brackets/modules:

Audio ports and Game/MIDI bracket Serial/parallel ports bracket VGA bracket Fax/Modem DAA module 10BaseT/100BaseTX LAN bracket

As options, you can also obtain:

Digital audio extension bracket

ATX Form card

The modules and extension brackets are used to transmit features on the mainboard to external connectors that can be fixed to the system chassis. Follow the steps below to install the extension brackets.

**Note:** All the ribbon cables used on the extension brackets carry a red stripe on the pin-1 side of the cable.

#### Audio Ports and Game/MIDI Port Extension Bracket

This bracket provides three audio jacks for stereo line in, stereo line out and microphone. In addition it has a 15-pin D-connector which can be used by either a joystick or a MIDI device. If you are using a four channel speaker system, channel one and two are output through the Stereo Line-out, and the rear speaker channels three and four are output through Stereo Line-in.

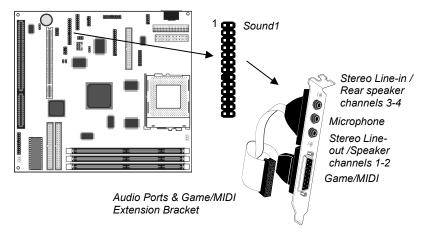

- 1. On the mainboard, locate the SOUND1 header for this bracket.
- 2. Plug the cable from the bracket into the SOUND1 header.
- 3. In the system chassis, remove a blanking plate from one of the expansion slots and install the extension bracket in the slot. Use the screw that held the blanking plate in place to secure the extension bracket.

#### **Serial/Parallel Ports Extension Bracket**

This bracket has one serial port - COM1 (9-pins) and one parallel port – LPT1 (25pins).

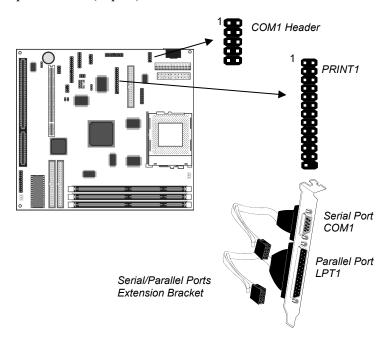

- 1. On the mainboard, locate the headers COM1 and PRINT1 for this bracket.
- 2. Plug the serial cable into COM1 and the parallel cable into PRINT1.
- 3. In the system chassis, remove a blanking plate from one of the expansion slots and install the extension bracket in the slot. Use the screw that held the blanking plate in place to secure the extension bracket.

#### **VGA Extension Card**

The VGA extension card has a 15-pin connector for an external monitor cable.

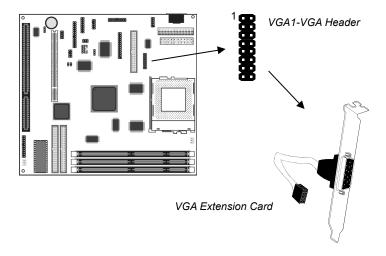

- 1. On the mainboard, locate the VGA1 header for this bracket.
- 2. Plug the cable from the bracket into the VGA1 header.
- 3. In the system chassis, remove a blanking plate from one of the expansion slots and install the extension bracket in the slot. Use the screw that held the blanking plate in place to secure the extension bracket.

#### **LAN Network Adapter Extension Bracket**

This bracket supports an RJ45 network connector and connects to the built in LAN header LAN1 on the mainboard.

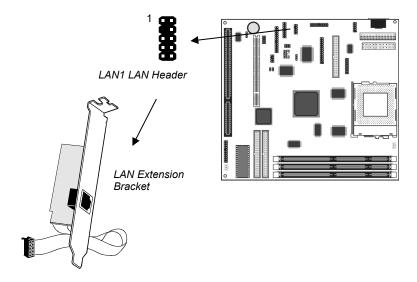

- 1. On the mainboard, locate the LAN1 header for this bracket.
- 2. Plug the cable from the bracket into LAN1.
- 3. In the system chassis, remove a blanking plate from one of the expansion slots and install the extension bracket in the slot. Use the screw that held the blanking plate in place to secure the extension bracket.

#### Fax/Modem DAA Module

The Fax/Modem DAA module plugs directly into the mainboard adjacent to an expansion slot in the system chassis. When you remove the blanking plate from the system chassis, you can access the LINE and TEL RJ11 connectors on the metal edge of the Fax/Modem DAA module.

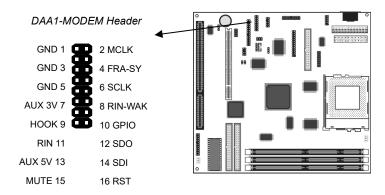

- 1. Locate the DAA1 modem header on the mainboard.
- 2. Plug the Fax/Modem DAA module into the DAA1 modem header.
- 3. Remove the blanking plate adjacent to the Fax/Modem DAA module.

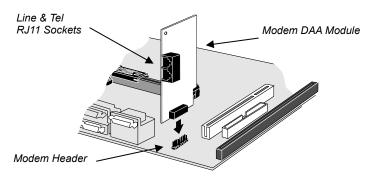

#### **Optional ATX Form Card**

This ATX Form Card provides a mini-DIN PS/2 port for infrared, one mini-DIN port for a PS/2 mouse. In addition it has two USB (Universal Serial Bus) ports.

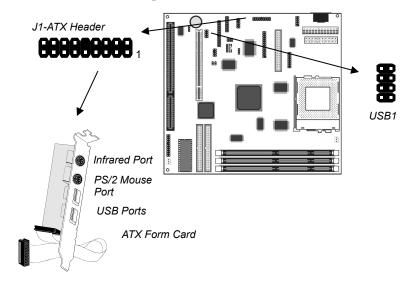

- 1. On the mainboard, locate the J1 ATX header for this bracket.
- 2. Plug the cable from the bracket into the J1 ATX header.
- 3. In the system chassis, remove a blanking plate from one of the expansion slots and install the extension bracket in the slot. Use the screw that held the blanking plate in place to secure the extension bracket.

Note: The mainboard has a separate header USB1 that can be used to install a third party assembly of USB ports. You can install two USB ports on the ATX form card and two more USB ports using USB1 without causing conflicts.

#### **Install Other Devices**

Install and connect any other devices in the system following the steps below.

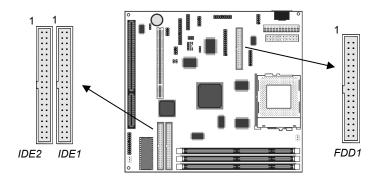

#### Floppy Disk Drive

The mainboard ships with a floppy disk drive cable that can support one or two drives. Drives can be 3.5" or 5.25" wide, with capacities of 360K, 720K, 1.2MB, 1.44MB, or 2.88MB.

Install your drives and supply power from the system power unit. Use the cable provided to connect the drives to the floppy disk drive header FDD1.

#### **IDE Devices**

IDE devices include hard disk drives, high-density diskette drives, and CD-ROM/DVD drives.

The mainboard ships with an IDE cable that can support one or two IDE devices. If you connect two devices to a single cable, you must configure one of the drives as Master and one of the drives as Slave. The documentation of the IDE device will tell you how to configure for Master or Slave.

Install the device(s) and supply power from the system power unit. Use the cable provided to connect the device(s) to the Primary IDE channel connector IDE1 on the mainboard.

If you want to install more IDE devices, you can purchase a second IDE cable and connect one or two devices to the Secondary IDE channel connector IDE on the mainboard. If you have two devices on the cable, one must be Master and one must be Slave.

#### **Internal Analog Sound Connections**

If you have installed a CD-ROM drive or a DVD drive, you can connect the sound output of the drive to the built-in sound system.

On the mainboard, locate the two 4-pin connectors for J7 and J8. There are two kinds of connector because different brands of CD-ROM drive have different kinds of cable connectors on their audio output cable. Connect the cable to the appropriate connector.

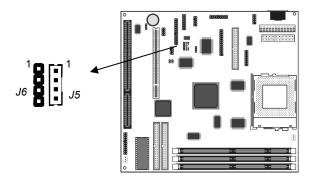

#### **Expansion Slots**

This mainboard has one PCI 32-bit expansion slots and one 8/16-bit ISA slot.

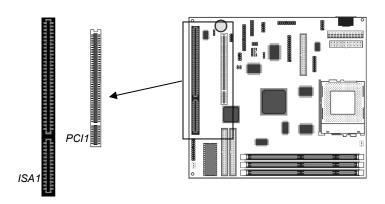

Use the PCI slot to install a 32-bit PCI expansion card. Use the ISA slot to install a legacy 8/16-bit expansion card.

#### **Installing an Expansion Card**

- 1. Locate the PCI or ISA slot on the mainboard.
- 2. Remove the blanking plate from the appropriate expansion slot on the system chassis.
- 3. Install the edge connector of the expansion card into the slot and press it quite firmly down so that it is seated correctly.
- 4. Secure the bracket of the expansion card into the expansion slot in the system chassis using the screw that held the blanking plate in place.

# **Chapter 3 BIOS Setup**

#### Introduction

The BIOS setup utility stores information about your computer such as the date and time, the kind of hardware you have installed, and so on. Your computer uses this information to initialize all the components at boot-up time, and make sure that everything runs smoothly.

If the information in the setup utility is incorrect, it may cause your system to malfunction. It can even stop your computer from booting properly. If this happens, you can use the clear CMOS jumper to clear the CMOS memory area that is used to store the setup information.

You can run the setup utility and manually make changes to the setup utility. You might need to do this to configure some of the hardware that you add to the mainboard, such as the CPU, the memory, disk drives, etc.

#### **Running the Setup Utility**

Each time your computer starts, before the operating system is booted, a message appears on the screen that prompts "*Press DEL to run SETUP*". When you see this message, press the **Delete** key and the Main Menu page of the setup utility appears on your monitor.

#### ROM PCI/ISA BIOS (2A5LHHOC) CMOS SETUP UTILITY AWARD SOFTWARE, INC.

| HWID OUT IS                           | wille, inc.                                    |
|---------------------------------------|------------------------------------------------|
| STANDARD CMOS SETUP                   | CPU PnP Setup & H∕W Monitor                    |
| BIOS FEATURES SETUP                   | INTEGRATED PERIPHERALS                         |
| CHIPSET FEATURES SETUP                | PASSWORD SETTING                               |
| POWER MANAGEMENT SETUP                | IDE HDD AUTO DETECTION                         |
| PNP/PCI CONFIGURATION                 | SAVE & EXIT SETUP                              |
| LOAD BEST PERFORMANCE DEFAULTS        | EXIT WITHOUT SAVING                            |
| LOAD OPTIMAL DEFAULTS                 |                                                |
| Esc : Quit<br>F10 : Save & Exit Setup | ↑↓→← : Select Item<br>(Shift)F2 : Change Color |
|                                       |                                                |
|                                       |                                                |

You can use the cursor arrow keys to highlight any of the options on the Main Menu page. Press **Enter** to select the highlighted option. To leave the setup utility, press the **Escape** key. Hold down the **Shift** key and press **F2** to cycle through the optional color schemes of the setup utility.

Some of the options on the Main Menu page lead to tables of items with installed values. In these pages, use the cursor arrow keys to highlight the items, and then use the **PgUp** and **PgDn** keys to cycle through the alternate values for each of the items. Other options on the Main Menu page lead to dialog boxes which require you to answer Yes or No by hitting the **Y** or **N** keys.

If you have already made changes to the setup utility, press F10 to save those changes and exit the utility. Press F5 to reset the changes to the original values. Press F6 to install the setup utility

with a set of default values. Press F7 to install the setup utility with a set of high-performance values.

# **Standard CMOS Setup Page**

Use this page to set basic information such as the date and time, the IDE devices, and the diskette drives.

ROM PCI/ISA BIOS (2A5LHH0C) STANDARD CMOS SETUP AWARD SOFTWARE, INC.

| HARD DISKS                           | •         | TYPE | SIZE | CYLS | HEAD | PRECOMP | LANDZ | SECTOR | MODE   |
|--------------------------------------|-----------|------|------|------|------|---------|-------|--------|--------|
| Primary Ma                           | ster :    | Auto | 0    | 0    | 0    | 0       | 0     | 0      | Auto   |
| Primary Sl                           | ave :     | 0    | 0    | 0    | 0    |         | 0     | 0      | NORMAL |
| Secondary                            | Master :  | 0    | 0    | 0    | 0    | 0       | 0     | 0      | NORMAL |
| Primary Sl<br>Secondary<br>Secondary | Slave :   | 0    | 0    | 0    | 0    | 0       | 0     | 0      | NORMAL |
| Drive A:                             |           |      |      | _    |      |         |       |        |        |
| Drive B :                            | None      |      |      |      |      |         |       |        |        |
| Video :                              | EGA/VGA   |      |      |      |      |         |       |        |        |
| 11-14-0                              | All Error |      |      | - 1  |      |         |       |        |        |

| Date & Time                                                               | Use these items to install your system with the correct date and time                                                                                                    |
|---------------------------------------------------------------------------|----------------------------------------------------------------------------------------------------|
| Primary Master<br>Primary Slave<br>Secondary<br>Master<br>Secondary Slave | These items show the characteristics of any hard disk drives on the four available IDE channels. (Note that SCSI hard disk drives do not appear here.) You can automatically install most modern hard disks using the IDE HDD Auto Detect Option from the main menu. However, if you find that a drive cannot be automatically detected, you can use these items to manually enter the characteristics of the drive. The documentation provided with your drive provides the data you need to fill in the values for CYLS (cylinders), HEAD (read/write heads), and so on. |
| Floppy Drive A<br>Floppy Drive B                                          | Use these items to set the size and capacity of the floppy diskette drive(s) installed in the system.                                                                                                    |
| Video                                                                     | This item defines the video mode of your system.                                                                                                    |

|         | Set it to EGA/VGA.                                                          |
|---------|-----------------------------------------------------------------------------|
| Halt On | This item determines what kind of errors are sufficient to halt the system. |

# **BIOS Features Setup Page**

Use this page to set more advanced information about your system. Take some care with this page. Making changes can affect the operation of your computer.

ROM PCI/ISA BIOS (2A5LHH0C) BIOS FEATURES SETUP AWARD SOFTWARE, INC.

| Trend ChipAway Virus CPU Internal Cache External Cache Quick Power On Self Test Boot Sequence Swap Floppy Drive Boot Up Floppy Seek Boot Up Floppy Seek Boot Up NumLock Status Gate A20 Option Memory Parity/ECC Check Typematic Rate Setting Typematic Rate (Chars/Sec) Typematic Delay (Msec) Security Option PCI/UGA Palette Snoop OS Select For DRAM > 64MB | : Enabled<br>: Enabled<br>: Enabled<br>: C,A,SCSI<br>: Disabled<br>: On<br>: Fast<br>: Disabled<br>: 6<br>: 250<br>: Setup<br>: Disabled | Video BIOS Shadow : Enabled C8000-CBFFF Shadow : Disabled CC000-CFFFF Shadow : Disabled D0000-D3FFF Shadow : Disabled D4000-D7FFF Shadow : Disabled D8000-D8FFF Shadow : Disabled DC000-DFFFF Shadow : Disabled CCyrix 6x86/MII CPUID: Enabled  ESC: Quit 14++ : Select Item |
|----------------------------------------------------------------------------------------------------|----------------------------------------------------------------------------------------------------|----------------------------------------------------------------------------------------------------|
| US Select For DRAM > 64MB                                                                                                    | : Mon-USZ                                                                                                    | F1 : Help PU/PD/+/- : Modify                                                                                                    |
|                                                                                                    |                                                                                                    | F5 : Old Values (Shift)F2 : Color<br>F6 : Load BIOS Defaults<br>F7 : Load Setup Defaults                                                                                                    |
|                                                                                                    |                                                                                                    | 11 · Loud octup belduits                                                                                                    |

| Trend Chipaway<br>Virus     | This mainboard has built-in virus protection in the firmware. Use this item to enable or disable the built-in virus protection.                                          |
|-----------------------------|----------------------------------------------------------------------------------------------------|
| CPU Internal<br>Cache       | All the processors supported by this system have internal level-1 cache so leave this item enabled.                                                                      |
| External Cache              | Most of the processors supported by this system have external level-1 cache so leave this item enabled. The exceptions are the SEPP Celerons running at 266 and 300 MHz. |
| Quick Power On<br>Self Test | If you enable this item, the power on testing will be shortened so that the system boots faster.                                                                         |
| Boot Sequence               | This item determines the order and sequence of the drives that the system will search to boot an operating system.                                                       |

| Swap Floppy<br>Drive          | If you have two floppy diskette drives installed, you can use this item to change the drive letter assignments so that drive B becomes drive A.                  |
|-------------------------------|----------------------------------------------------------------------------------------------------|
| Boot Up Floppy<br>Seek        | If you enable this item, the system checks the tracks on the floppy drives at boot time. Don't enable this item unless you have an old 360K, 5.25" floppy drive. |
| Boot Up<br>NumLock Status     | This item determines if your system starts up with the Num Lock key active or not active.                                                                        |
| Gate A20 Option               | This item determines how the system runs legacy software written for early X86 processors. Leave this item at the default value.                                 |
| Typematic Rate<br>Setting     | If this item is enabled, you can use the following two items to change the operation of your keyboard.                                                           |
| Typematic Rate (Chars/Sec)    | If you have enabled <i>Typematic Rate Setting</i> , you can use this item to determine how many characters are generated per second by a held down key.          |
| Typematic Delay<br>(Msec)     | If you have enabled <i>Typematic Rate Setting</i> , you can use this item to determine how long a key needs to be held down before it generates a character.     |
| Security Option               | If you have installed password protection, use this item to determine if the password is required at start-up or on entry to the setup utility.                  |
| PCI/VGA Pallete<br>Snoop      | This item might be required to overcome some problems with non-standard VGA cards.                                                                               |
| OS Select For<br>DRAM > 64 MB | Enable this item if you are running OS/2 and you have installed more than 64 MB memory.                                                                          |
| Video BIOS<br>Shadow          | This item allows the video BIOS to be copied to system memory for faster execution.                                                                              |
| XXXXX-XXXXX<br>Shadow         | These items allow the BIOS of other devices to be copied to system memory for faster execution.                                                                  |

#### **Chipset Features Setup Page**

This page sets some of the timing parameters for your system. Before making changes to this page, you must ensure that your hardware supports the new values.

ROM PCI/ISA BIOS (2A5LHHOC) CHIPSET FEATURES SETUP AWARD SOFTWARE, INC.

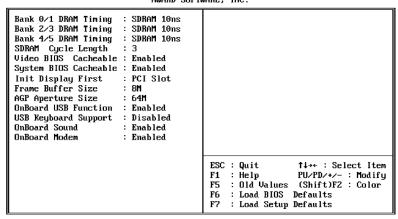

| Bank 0/1 2/3 4/5<br>DRAM Timing                     | These three items set the timing parameters for the memory that you have installed. Leave these items at the default values.                         |
|-----------------------------------------------------|----------------------------------------------------------------------------------------------------|
| SDRAM Cycle<br>Length                               | This item install timing parameters for the installed SDRAM memory. We recommend that you leave this item at the default value.                      |
| Video BIOS<br>Cacheable<br>System BIOS<br>Cacheable | These items allow the video and/or system to be cached in memory for faster execution. We recommend that you leave these items at the default value. |
| Init Display First                                  | Use this item to define if your primary display adapter is installed in a PCI slot or is installed on the AGP bus.                                   |
| Frame Buffer Size                                   | Use this item to define the amount of main memory that can be shared as video memory for the onboard graphics adapter.                               |

| AGP Aperture Size       | This item defines an aperture size for an AGP graphics adapter. It defines the section of the PCI memory address space reserved for graphics. |
|-------------------------|----------------------------------------------------------------------------------------------------|
| Onboard USB Function    | Enable this item if you intend using the USB ports that are integrated on this mainboard.                                                     |
| USB Keyboard<br>Support | Enable this item if you intend using a USB keyboard.                                                                                          |
| OnBoard Sound           | Use this item to enable or disable the onboard sound system.                                                                                  |
| OnBoard Modem           | Use this item to enable or disable the onboard fax/modem.                                                                                     |

### **Power Management Setup Page**

This page sets some of the parameters for the system power management operation.

ROM PCI/ISA BIOS (2A5LHH0C) POWER MANAGEMENT SETUP AWARD SOFTWARE, INC.

```
ACPI function
Power Management
                                                              Primary INTR : ON
IRQ3 (COM2) : Primary
IRQ4 (COM1) : Primary
                              : Enabled
                                 User Define
PM Control by APM
Video Off Method
Video Off After
MODEM Use IRQ
                                 Blank Screen
                                                              IRQ5
IRQ6
                                                                        (LPT2) : Primary
(FDD) : Primary
                                 Suspend
                                                               IRQ7
                                                                        (LPT1) : Primary
                                                               IRQ8 (Alarm
IRQ9 (Rsv)
IRQ10 (Rsv)
                                 Disable
Doze Mode
                                                                        (Alarm): Disabled
Doze Mode : Disc
Suspend Mode : Disc
HDD Power Down : Disc
Soft-Off by PWRBTN : Dele
PWRON After PW-Fail: Off
*** PM Events ***
                                 Disable
                                                                                     Secondaru
                                 Disable
                                                                                      Secondary
                                 Delay 4 Sec
                                                               IRQ11 (Rsv)
                                                                                      Secondary
                                                               IRQ12 (PS/2) : Primary
IRQ13 (CoPro): Primary
                                                               IRQ14 (HDD)
                                                                                   : Disabled
LPT & COM
HDD & FDD
                                 LPT/COM
                                                               IRQ15 (Rsv)
                                                                                  : Disabled
                                OFF
DMA/master
                                                              ESC : Quit
                                                                                           ↑↓→← : Select Item
                                                                    : Help PU/PD/+/- : Modify
: Old Values (Shift)F2 : Color
: Load BIOS Defaults
RTC Alarm Resume
                              : Disabled
                                                              F5
                                                              F6
                                                                    : Load BIOS Defaults
Modem Ring Resume : Disabled
```

| ACPI function | This mainboard supports ACPI (Advanced Configuration and Power Management Interface.) Use this item to turn the feature on or off. |
|---------------|----------------------------------------------------------------------------------------------------|
|               |                                                                                                    |

| Power<br>Management   | Use this item to enable or disable power management. If you set to <i>Max Saving</i> , the system powerdown timeouts are short. If you set to <i>Min Saving</i> , the powerdown timeouts are longer. If you set to <i>User Define</i> , you can set the powerdown timeouts manually using the items below.                                                                                                    |
|-----------------------|----------------------------------------------------------------------------------------------------|
| PM Control by<br>APM  | If you enable this item, it allows an operating system with APM (Advanced Power Management) such as WIN 95/98 to operate power management routines on your system.                                                                                                    |
| Video Off Method      | This item defines how the video is powered down.                                                                                                    |
| Video Off After       | This item defines which power-saving mode is required to power down the video.                                                                                                    |
| MODEM Use IRQ         | Set this item with the IRQ used by an optional Modem so that the system can resume from a soft powerdown when an incoming call is received.                                                                                                    |
| Doze Mode             | Use this item to set a powerdown timeout for the power saving doze mode. If the time passes with no activity, the system enters doze mode.                                                                                                    |
| Suspend Mode          | Use this item to set a powerdown timeout for the power saving suspend mode. If the time passes with no activity, the system enters suspend mode.                                                                                                    |
| HDD Power Down        | Use this item to set a powerdown timeout for the hard disk drive. If the time passes with no activity, the hard disk powers down.                                                                                                    |
| Soft-Off by<br>PWRBTN | Under ACPI (advanced configuration and power interface) the system can be turned off mechanically (by the power button) or it can undergo a software power off. If the system has been turned off by software, the system can be resumed by a LAN, MODEM or ALARM wake up signal. This item allows you to define a software power off using the power button. If the value is set to Instant-Off, the power button will automatically cause a software power off. If the value is set to Delay 4 Sec. the power button must be held down for a full four seconds to cause a software power off. |

| PWRON After PW-<br>Fail | Use this item to set a system power state when power restores after sudden AC power loss.                                                                                                    |
|-------------------------|----------------------------------------------------------------------------------------------------|
| VGA                     | If this item is enabled, any video activity can resume the system from a software powerdown or a power saving mode.                                                                                                    |
| LPT & COM               | If this item is enabled, any activity through the serial port or the parallel port can resume the system from a software powerdown or a power saving mode.                                                                                                    |
| HDD & FDD               | If this item is enabled, any activity on the hard disk drive(s) or the floppy disk drive(s) can resume the system from a software powerdown or a power saving mode.                                                                                                    |
| DMA/Master              | If this item is enabled, any activity on the system DMA channels can resume the system from a software powerdown or a power saving mode.                                                                                                    |
| RTC Alarm<br>Resume     | If this item is enabled, you can use the following items to set an alarm time on the system realtime clock. The alarm can wake the system up from a power saving mode or a software power down.                                                                                                    |
| Modem Ring<br>Resume.   | If this item is enabled, the system can be resumed from a power-saving mode or a software powerdown by an incoming call to the fax/modem.                                                                                                    |
| Primary INTR            | If you enable this item, you can use the following list of interrupts to select which interrupts have an effect on the power management routines.                                                                                                    |
| IRQ3 – IRQ15            | Interrupt Requests are allocated to various system resources. Use these items to determine the effect of any activity on the IRQ line. If you select Disabled there is no effect. If you select Secondary, activity on the IRQ will reset the powerdown timeouts. If you select Primary, activity on the IRQ will reset the powerdown timeouts and resume the system from a software power down or a power-saving mode. |

## **PNP/PCI Configuration Page**

This page sets some of the parameters for devices installed on the system PCI bus, and devices that use the system plug and play capability.

#### ROM PCI/ISA BIOS (2A5LHH0C) PNP/PCI CONFIGURATION AWARD SOFTWARE, INC.

| PNP OS Installed : Yes Resources Controlled By : Auto Reset Configuration Data : Disabled | PCI Dynamic Bursting : Enabled PCI Master 0 WS Write : Enabled PCI Delay Transaction : Enabled PCI#Z Access #1 Retry : Disabled AGP Master 1 WS Write : Enabled AGP Master 1 WS Read : Disabled Assign IRQ For USB : Enabled Assign IRQ For UGA : Disabled |
|-------------------------------------------------------------------------------------------|----------------------------------------------------------------------------------------------------|
|                                                                                           | ESC: Quit ft++ : Select Item F1 : Help PU/PD/+/- : Modify F5 : Old Values (Shift)F2 : Color F6 : Load BIOS Defaults F7 : Load Setup Defaults                                                                                                    |

| PNP OS Installed            | Enable this item if you are using an O/S that supports Plug and Play such as Windows 95 or 98.                                                                                                    |
|-----------------------------|----------------------------------------------------------------------------------------------------|
| Resources<br>Controlled By  | This item lets you select for Automatic or Manual configuration of devices. If you set it to manual, new items appear. You can use these items to reserve an interrupt request line (IRQ) and a DMA channel for the device by setting the value to Legacy ISA. |
| Reset<br>Configuration Data | Your system stores information on the configuration of Plug and Play devices. If you enable this item, the system will delete the current data and create new data at the next system start up.                                                                |
| PCI Dynamic<br>Bursting     | This item determines the operation of Dynamic Bursting for PCI bus. Leave this item at the default value.                                                                                                    |

| PCI Master 0 WS This item defines a timine                                                                                        |                                              |
|----------------------------------------------------------------------------------------------------|----------------------------------------------|
| Write bus. Leave this item at the                                                                                                 | g parameter for the PCI<br>ne default value. |
| Transaction  Transaction  Transaction  This item can be enabled embedded 32-bit write by transaction cycles. Leave default value. | uffer to support delay                       |
| PCI#2 Access #1 This item defines a timing bus. Leave this item at the                                                            | <b>.</b>                                     |
| AGP Master 1 WS Write This item defines a timing AGP bus. Leave this item                                                         | <b>.</b>                                     |
| AGP Master 1 WS Read This item defines a timing AGP bus. Leave this item                                                          |                                              |
| Assign IRQ for USB If this item is enabled, and to the onboard USB ports                                                          |                                              |
| Assign IRQ for VGA If this item is enabled, and to the PCI VGA graphics                                                           |                                              |

## **Load Best Performance Defaults**

If you select this item and press **Enter** a dialog box appears. If you press **Y**, and then **Enter**, the setup utility is loaded with a set of best performance default values. The setup default values are quite demanding and your system might not function properly if you are using slower memory chips or other kinds of low-performance components.

## **Load Optimal Defaults**

If you select this item and press **Enter** a dialog box appears. If you press **Y**, and then **Enter**, the setup utility is loaded with a set of optimal default values. The optimal default values should allow your system to function with most kinds of hardware and memory chips.

## **CPU PnP Setup & Hardware Monitor Page**

This page uses Plug and Play technology to setup your system for the kind of CPU you have installed. This page appears blank below because it does not have defaults.

#### ROM PCI/ISA BIOS (ZA5LHHOC) CPU FEATURES SETUP AWARD SOFTWARE, INC.

| CPU Core Voltage | : 4.0x | Current CPU Temp. : 38°C/100°F Current System Temp. : 37°C/38°F Current CPU FAN Speed : 5357 RPM Current System FAN Speed : 0 RPM Vcore : 2.00 V 2.50 : 2.50 V 3.30 : 3.30 V 5.00 : 5.00 U 12.00 : 12.00 V  ESC : Quit |
|------------------|--------|----------------------------------------------------------------------------------------------------|

| CPU Type<br>CPU Core Voltage                 | These two items show the kind and core voltage of CPU that is installed in your system.                                                                                                  |
|----------------------------------------------|----------------------------------------------------------------------------------------------------|
| CPU Speed                                    | This item shows the CPU speed that has been auto-detected by the system. If you set this to manual, you can use the following two items to manually insert a system bus and clock speed. |
| CPU Ratio                                    | The ratio is a multiplier. The multiplier times the system bus must equal the clock speed of the installed CPU                                                                           |
| CPU Frequency                                | This item shows the system bus speed. The system bus speed times the multiplier must equal the speed of the installed CPU.                                                               |
| Current CPU /<br>System Temp. /<br>FAN Speed | These four items show the threshold temperature and fan speed for the CPU and system.                                                                                                    |
| Vcore – 12 V                                 | These items show the diverse voltages of CPU and system.                                                                                                    |
|                                              |                                                                                                    |

# **Integrated Peripherals Setup Page**

This page sets some of the parameters for peripheral devices installed on the system.

#### ROM PCI/ISA BIOS (2A5LHH0C) INTEGRATED PERIPHERALS AWARD SOFTWARE, INC.

| OnChip IDE Channel0 : Enabled<br>OnChip IDE Channel1 : Enabled<br>IDE Prefetch Mode : Disabled                                                                                                    | OnBoard Parallel Port : 378/IRQ7<br>OnBoard Parallel Mode : Mormal                                                                            |
|----------------------------------------------------------------------------------------------------|----------------------------------------------------------------------------------------------------|
| Primary Master PIO: Auto Primary Slave PIO: Auto Secondary Master PIO: Auto Secondary Slave PIO: Auto Primary Master UDMA: Disable Primary Slave UDMA: Disable Secondary MasterUDMA: Disable Secondary Slave UDMA: Disable |                                                                                                    |
| OnBoard FDD Controller: Enabled<br>OnBoard Serial Port 1 : 3F8/IRQ4<br>OnBoard IR Port : Disabled                                                                                                    | ESC : Quit ↑↓→← : Select Item F1 : Help PU/PD/→/- : Modify F5 : Old Values (Shift)F2 : Color F6 : Load BIOS Defaults F7 : Load Setup Defaults |

| OnChip IDE<br>Channel0                                   | Use this item to enable or disable the onboard Primary IDE channel.                                                                                                    |
|----------------------------------------------------------|----------------------------------------------------------------------------------------------------|
| OnChip IDE Channel1                                      | Use this item to enable or disable the onboard Secondary IDE channel.                                                                                                  |
| IDE Prefetch Mode                                        | Use this item to enable prefetching if your system supports it.                                                                                                    |
| Primary /<br>Secondary<br>Master / Slave PIO             | The primary and secondary IDE channels can each support a Master and Slave device. Use these items to enable a Programmable Input/Output mode for each of the devices. |
| IDE Primary /<br>Secondary<br>Master / Slave<br>UltraDMA | The primary and secondary IDE channels can each support a Master and Slave device. Use these items to enable an UltraDMA mode for each of the devices.                 |
| OnBoard FDC<br>Controller                                | Use this item to enable or disable the onboard floppy disk drive controller.                                                                                           |
| OnBoard Serial<br>Port 1                                 | Use this item to enable or disable the onboard serial port COM1, and to assign a port address.                                                                         |

| OnBoard IR Port          | Use this item to set an address for an optional infrared port. If you set an address or use the Auto setting, a new item appears called UART 2 Mode. Use this item to set the Infrared protocol. Use the other new items to define the characteristics of the infrared port. |
|--------------------------|----------------------------------------------------------------------------------------------------|
| OnBoard Parallel<br>Port | Use this item to enable or disable the onboard parallel port LPT1, and to assign a port address.                                                                                                    |
| Parallel Port Mode       | Use this item to determine the parallel port mode. You can select Normal, ECP (Extended Capabilities Port), EPP (Enhanced Parallel Port), or ECP + EPP.                                                                                                    |

## **Password Settings**

If you highlight this item and press **Enter**, a dialog box appears which lets you enter a password. You can enter no more than six letters or numbers. Press **Enter** after you have typed in the password. A second dialog box asks you to retype the password for confirmation. Press **Enter** after you have retyped it correctly. The password is required at boot time, or when the user enters the setup utility.

#### Change or Remove the Password

Highlight this item and type in the current password. At the next dialog box, type in the new password, or just press Enter to disable password protection.

#### **IDE HDD Auto Detection**

This item automatically detects and installs any hard disk drives installed on the primary and secondary IDE channel. Most modern drives can be detected. If you are using a very old drive that can't be detected, you can install it manually.

Setup will check for two devices on the primary IDE channel and then two devices on the secondary IDE channel. At each device, the system will flash an N in the dialog box. Press **Enter** to skip the device and proceed to the next device. Press Y, then **Enter** to tell the system to auto-detect the device.

## Save and Exit Setup

Highlight this item and press **Enter** to exit the Setup utility without saving any changes that you have made. save the changes that you have made in the setup utility and exit the setup program. When the Save and Exit dialog box appears, press **Y** to save and exit, or press **N** to return to the setup main menu.

## **Exit Without Saving Option**

Highlight this item and press **Enter** to discard any changes that you have made in the setup utility and exit the setup program. When the Exit Without Saving dialog box appears, press **Y** to discard changes and exit, or press **N** to return to the setup main menu.

# **Chapter 4**

# **Software & Applications**

#### Introduction

The support software CD-ROM included in the mainboard package contains all the drivers and utilities as needed to use our products. Below you can find a brief description of each software program, and the right location for your mainboard. More information on each individual software might be available in a README file, located in the same directory as the software.

If the operating system used in your system is Windows 98, it will automatically install all the drivers and utilities for your board. See the Auto-Installing Under Windows 98 section.

## **Installing the Drivers**

The software on the support CD-ROM is for Windows 95/NT/2000 and Windows 98, but the automatic installation is now for Win98 only. If your operating system is not Windows 98, you have to manually install for your drivers.

## Installing Under Windows 95/NT/2000

- 1. In order to run the software put the support software CD-ROM in the CD-ROM drive.
- 2. If your operating system is Windows 95/NT, the system might get an error message as one of two pictures below from the PnP function.

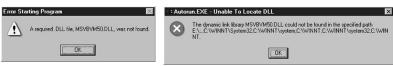

Don't care the message, and click the **OK** button to exit. You don't really need the file to install the drivers.

If your operating system is Windows 2000, exit the Auto Set Up window and go on.

- 3. Use either My Computer or Windows Explorer to look at the directory structure. You must use the Open command. Double-clicking on the drive icon will not work.
- 4. Execute the EXE file name given in the description below.

**Note:** The correct path name for each software driver is provided, where **D**: identifies the CD-ROM drive letter – modify if necessary.

#### **Bus Master IDE Driver**

The IDE Bus Master Drivers allows the system to properly manage the IDE channels on the mainboard.

♦ D:\IDE\VIA686A\

#### **USB Driver**

The USB Driver allows the system to recognize the USB ports on the mainboard. You need to install this driver only if you are running Windows 95. This driver is available for:

- $\bullet$  Win95 D:\USB\EUSBSUPP\USBSUPP.EXE
- ♦ Win95 (Chinese) D:\USB\CUSBSUPP\CUSBSUPP.EXE

#### **Video Driver**

The video drivers are available for Windows 95/98 and Windows NT. Look for the folders in:

♦ D:\VGA\VIA8501

#### **Sound Driver**

The Sound driver allows the system to generate optimal sound effects. Find the driver and Audio application here:

- ♦ D:\SOUND\Driver\C-Media\
- ♦ D:\SOUND\Gamut\

### 3Deep Software

Find the software here:

◆ D:\3Deep\3Deep 3.3\Setup.EXE

#### **BIOS Update Utility**

The BIOS Update utility allows you to update the BIOS setup file on your mainboard to a newer version. You can download the latest version of the BIOS setup available for your mainboard from the website.

◆ D:\UTILITY\AWDFL779.EXE

#### **PC-Cillin Software**

The PC-Cillin software program provides anti-virus protection for your system. Find this program here:

♦ D:\PC-CILLIN\

#### **LAN Driver**

The LAN driver is required by the onboard LAN adapter.

♦ D:\LAN\SiS900

#### **Modem Driver and Applications**

The Modem driver is required by the onboard modem module. SuperVoice is a suite of modem applications for data and voice transmissions. MediaRing Talk provides an internet telephone for the onboard modem.

- ◆ D:\MODEM\Driver\PCI\
- ◆ D:\MODEM\SuperVoice\
- ◆ D:\MODEM\MediaRing Talk\

#### **Auto-Installing under Windows 98**

During the installation under Win98 OS, the setup program will automatically find out and match the proper drivers for the hardware of your system. However, Windows might not be able to detect some of your new hardware.

Please follow the steps listed below to install drivers and applications for your system.

1. Put the support CD into CD-ROM drive.

2. The setup window will appear as below.

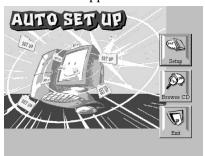

3. Click **Setup** button to continue.

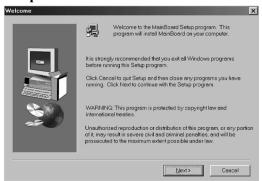

- 4. Click **Next** button to continue.
- Select the items that you want to setup by clicking on it (the default options are recommended). Click the **Next** button to proceed.

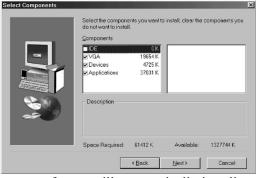

6. The support software will automatically install.

Once any of the installation procedures start, software is automatically installed in sequence. You will need to follow the onscreen instructions, confirm commands and allow the computer to restart as few times as is needed to complete installing whatever software you selected to install. When the process is finished, all the support software will be installed and working.

There are some utilities that you have to manually install if you need, check to the above section.

## **Using the PCI Sound Pro Application**

- Before you install the Sound drivers, make sure your Operating System has been installed, otherwise the PCI Sound Pro might be detected as "Other device" by the device manager of your OS.
- 2. After the drivers are properly installed, choose the MULTIMEDIA icon in the CONTROL PANEL when you need to use the Software Wave-Table drivers as a MIDI output device. Select the MIDI page and click on "C-media SoftMidi Synthesis (Win98) / Driver (Win95)", then click "OK" to confirm.
- 3. A Windows application named Audio Rack is provided with the Sound drivers, which gives you control over all the audio functions through a user interface that is as simple to use as a home stereo system. We recommend that you use the System Mixer in the Audio Rack software to control your computer's audio volume, recording device and the recording gain.
- 4. If the devices that you are using require the MIDI port as the control interface, you need to select the MULTIMEDIA icon in the CONTROL PANEL. Select the MIDI page and click on "CM8738 MPU-401" (Win98) or "CM8738/C3DX PCI Audio External MIDI Port" (Win95), and then click "OK" to confirm.
- 5. For more information, refer to the PCI Sound Pro manual in the CD which ships with this mainboard.